## **BLUETOOTH対応機器を本機に登録する**

## 本機に登録できるBLUETOOTH対応機器は1台までです。すでに登録しているときは、不要な登録 データを削除してください。 ア P.108 ※ハンズフリー通話、BLUETOOTH Audioの片方しか対応していないBLUETOOTH対応機器の場合、 対応しているサービスのみを登録します。

**1** MENU ➡ 設定 ➡ 次へ ➡ システム設定 ➡ BLUETOOTH設定 ➡ 機器登録 を タッチする。 :機器登録画面が表示されます。 ※ MENU → ハンズフリー → 設定 → 機器登録 をタッチして表示することもできます。 and a straight and an **2** 登録 をタッチする。 機器登録画面 **屋 る** ハンズフリー/BLUET00TH Audio

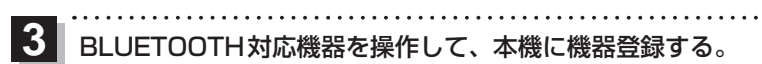

## ① 周辺のBLUETOOTH対応機器(本機)を探す。

※周辺の機器が検索され、登録機器リストが表示されます。

②登録する機器(本機)を選ぶ。

## ③本機のパスキーをBLUETOOTH対応機器に入力する。

※BLUETOOTH対応機器によっては、この操作は必要ありません。 ※お買い上げ時のパスキーは「1212」に設定されています。

④BLUETOOTH対応機器を本機に接続する。